## **Klassen in neues Schuljahr versetzen**

Zum Schuljahreswechsel können angelegte Klassen von Admins und Lehrkräften ins neue Schuljahr versetzt werden.

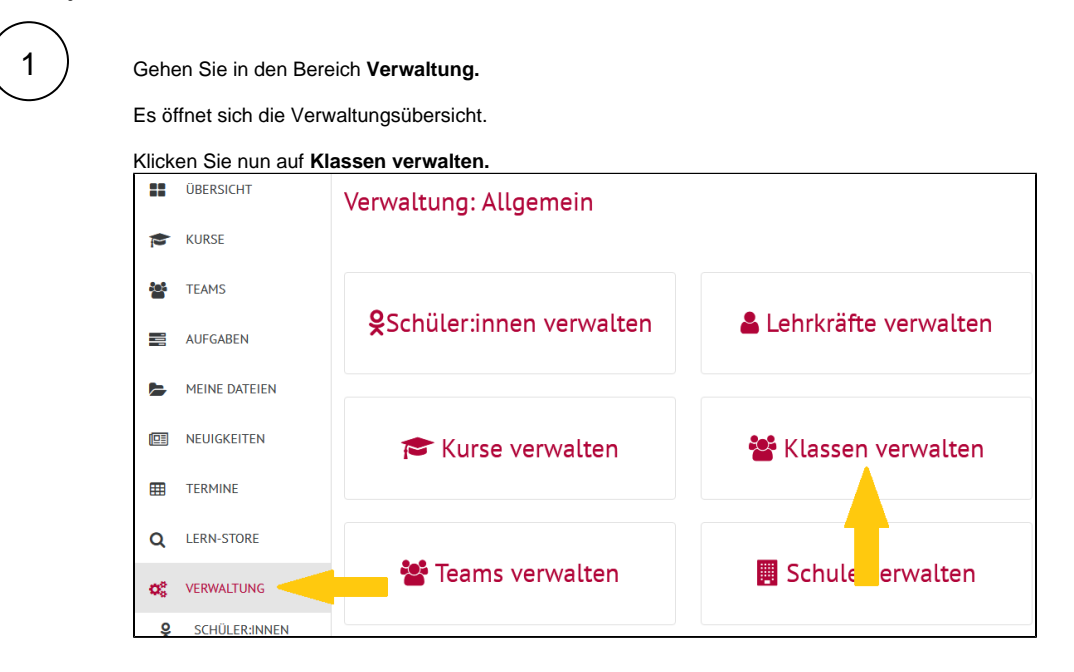

2

Es öffnet sich die Klassenübersicht.

Um eine Klasse nun ins nächste Schuljahr zu versetzen, klicken Sie

auf das **Pfeilsymbol** der entsprechenden Klasse.

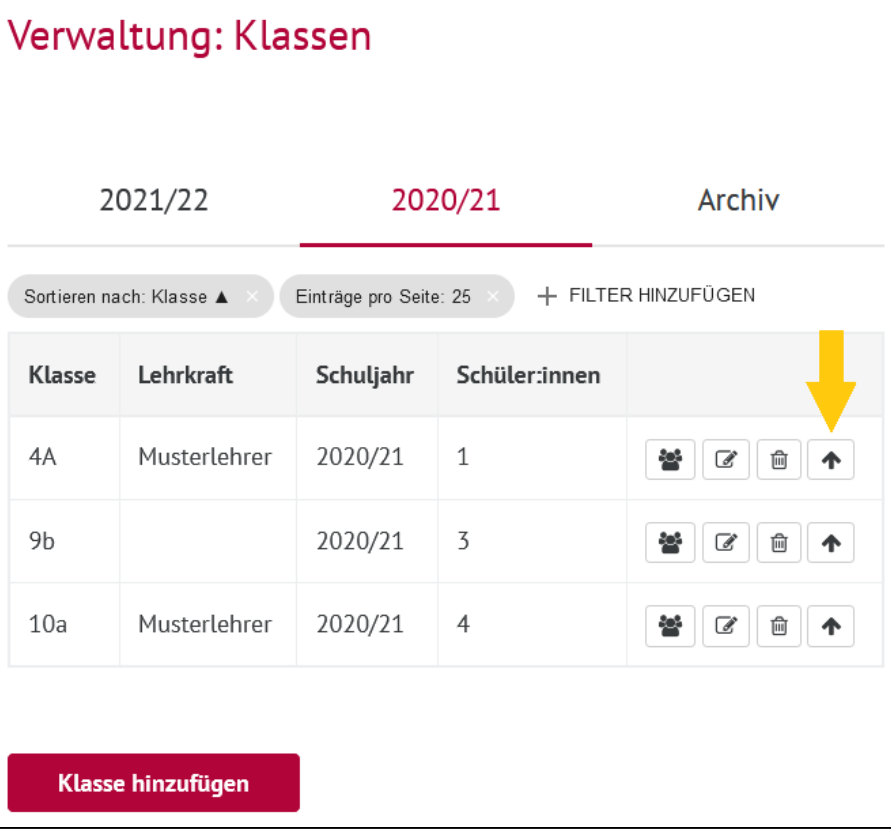

 $3$  ) Im nächsten Fenster können Sie nun alle Informationen zu der Klasse noch einmal **überprüfen** und sie dann ins neue Schuljahr versetzen.

Klicken Sie dazu auf **Klasse in Schuljahr xx/xx versetzen.**

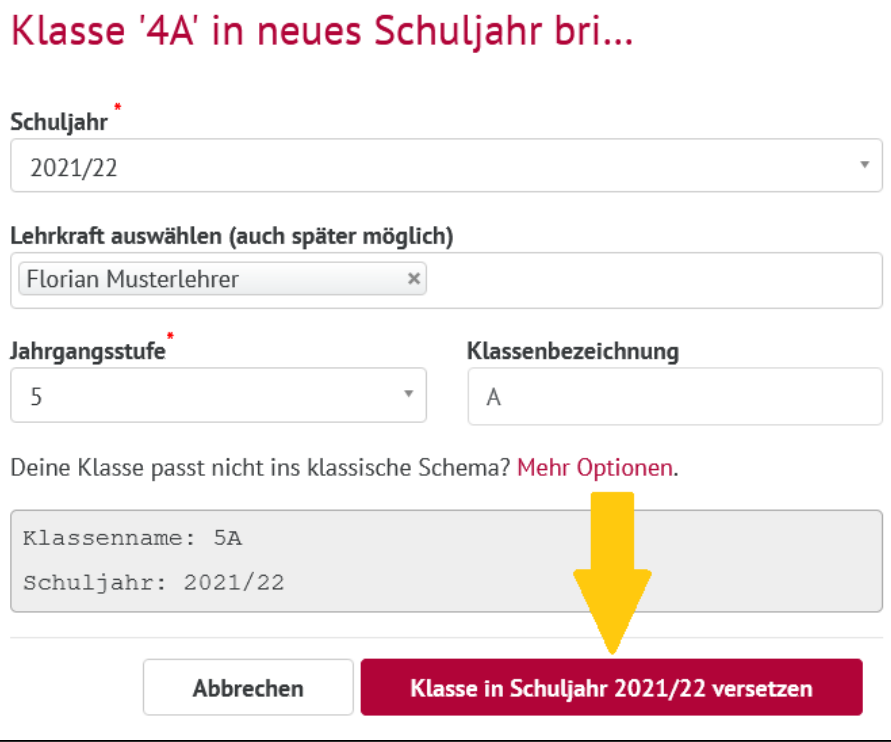

## **Achtung: alte Klassen bleiben erhalten!**

Bei diesem Vorgang bleiben alte Klassenstrukturen erhalten und es wird zusätzlich eine neue Klasse erstellt. So wird beispielsweise aus der Klasse 9a (2019/2020) nun die Klasse 10a (2020/2021), jedoch bleibt die Klasse 9a (2019/2020) weiterhin bestehen. Dadurch kann gewährleistet werden, dass die Schüler:innen ihre Verbindungen zu alten Kursen und Materialien nicht verlieren.

## **Pfeil nicht klickbar?**

Wenn der Pfeil grau hinterlegt ist und nicht angeklickt werden kann, wurde die Klasse bereits ins nächste Schuljahr versetzt.

## **Filter aktiv?**

Achten Sie darauf, welche Filter in Ihrer Übersicht aktiv sind. **Es kann sein, dass die neuen/versetzten Klassen dadurch nicht angezeigt werden!**

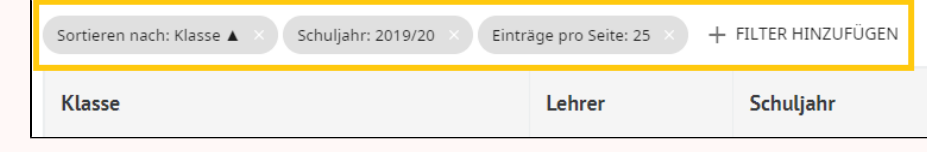